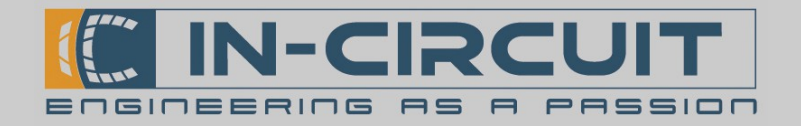

# DW1000 HRP Starter Pack – First Steps

### General Information

The In-Circuit High Resolution Positioning-series (HRP) is a system for real time localization (RTLS). It is based on the Decawave DW1000 Ultra Wideband (UWB) Low-Power Transceiver. This starter pack contains all required hardware to build up a highly precise in-door RTLS.

The set includes four DW1000 HRP Sticks in a compact USB-Stick format. They can operate either in anchor- or tag-mode. To enable 2D-ranging 3 Sticks are configured as anchors the fourth is used as the tag.

Our Demo Software supports up to four anchors and four tags. In this configuration our system achieves a refresh rate of the tag's positions up to 100 Hz. The minimum resolution in position is 2 cm.

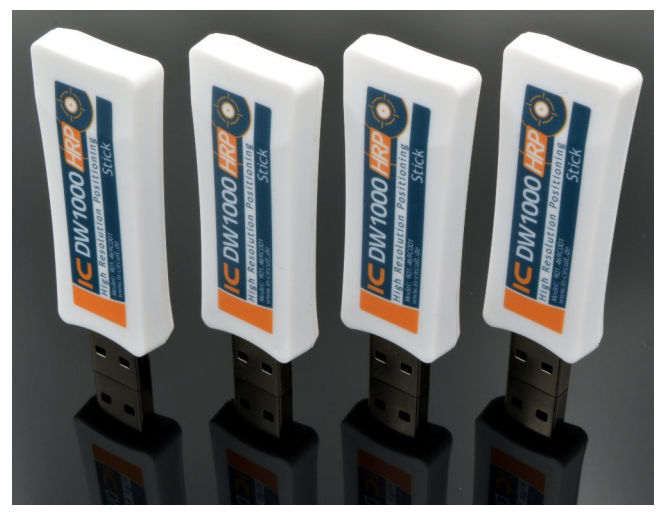

Our Protocol supports up to 180 devices (anchors or tags).

The In-Circuit HRP-system is not based on the *DecaWave-DW1000-SW-Stack*. Using two way ranging (TWR) instead of double sided-TWR (DS-TWR) our system achieves much higher refresh rates using the same number of devices.

The DW1000 HRP Tracker demo sofware can be downloaded for free at [www.shop.in-circuit.de](https://shop.in-circuit.de/product_info.php?products_id=254).

All components are plug & play capable.

Seting up the complete system only takes a few minutes.

#### Features of the Starter Pack:

- Highly precise in-door RTLS
- Compact design
- Based on the *Decawave DW1000* radio chip
- Up to 2cm resolution of position
- Up to 100Hz refresh rate
- Demo software available for free
- Support of up to four anchors and four tags
- Up to 180 modules possible with our protocol

### Content of the Starter Pack:

- 4x DW1000 HRP Stick
- 3x USB power bank 5000mAh
- 1x USB docking station for master tag
- HRP demo software (free download)

For more informationen: [htp://www.in-circuit.de/](http://www.in-circuit.de/) [htp://www.radino.cc/](http://www.radino.cc/)

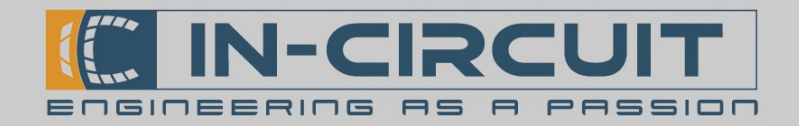

## Setup & Operation of the DW1000 HRP Tracker software

### Graphical User Interface

The GUI is divided in two parts. The background image/ground plan occupies the most part of the GUI. In this area the ranging is visualized

The left part of the GUI comprises the configuration fields.

- 1. The settings for the serial connection to the master anchor are located in the upper left corner.
- 2. Below of that you can find butons to start ranging and send data to a certain device of the system.
- 3. The group box Grid-Coordinates allows for ground plan clipping.
- 4. The button *configure modules* opens the detection and configuration menu
- 5. The group boxes Anchor & Tags contain all configured anchors and tags.
- 6. The group box below provides tools for calibrating the ground plan and other options for the graphic presentation.
- 7. The buttons *load / save settings* allow for import and export of system settings (background, configuration of anchors and tags).
- 8. The lower left corner shows coordinates to help positioning the devices in the ground plan.
- 9. The language can be changed using the drop down menu in the upper right corner.
- 10. The most part of the GUI is used for visualization

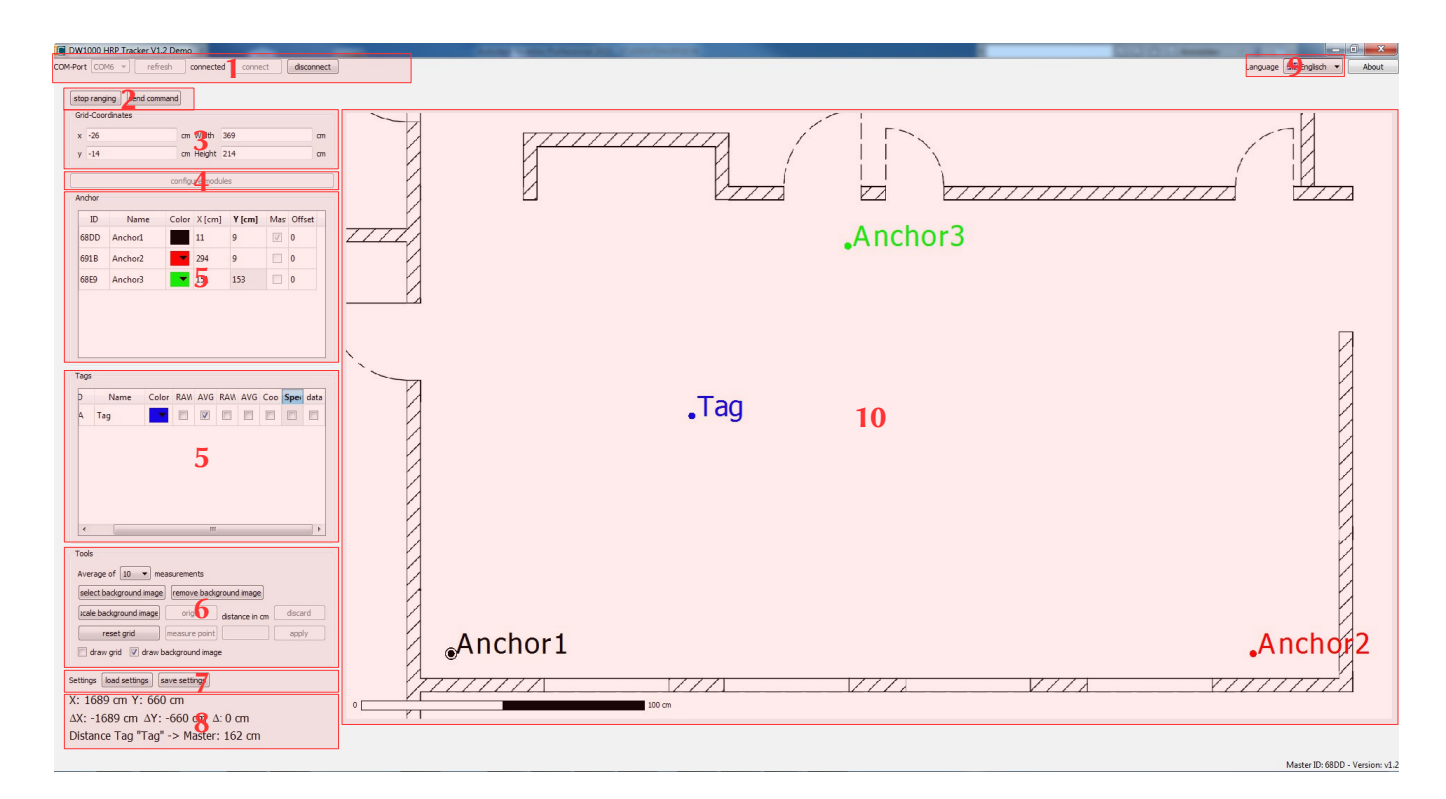

#### Preparation

The DW1000 HRP Tracker demo sofware can be downloaded for free at [www.shop.in-circuit.de](https://shop.in-circuit.de/product_info.php?products_id=254).

Simply download the ZIP-file and unpack it at your desired path. The sofware has been tested on a 64 Bit Windows 7 machine.

Prior to usage, the serial CP2102-driver has to be installed if needed. It is available online from numerous suppliers.

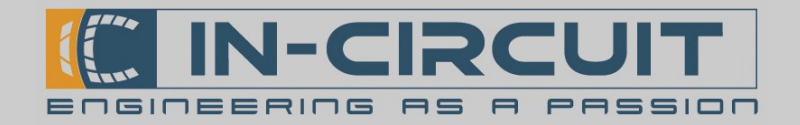

### Quick start quide Setup & Operation of the DW1000 HRP Tracker software

#### Connecting to the master anchor

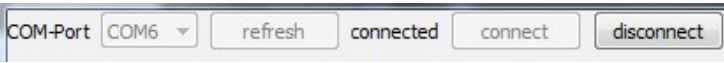

Connect the master anchor to the computer using the provided USB docking station. Then start the sofware DW1000 HRP Tracker. Set the serial COM-Port of the master Anchor in the upper left corner of the GUI. If the COM-Port does not appear in the drop down list, it can be refreshed by click the refresh buton. Clicking connect will open the COM-Port, disconnect will close it.

#### Loading a background image

A scaled ground plan of the room where the localization will take place should be chosen as a background image. The localized positions of the tags will be presented in this ground plan. To load a ground plan, click select background image. The software supports the image formats BMP, JPEG and PNG.

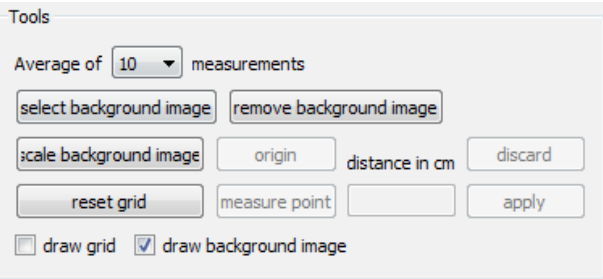

Notice: The background image will not be drawn until the connection to the master anchor is established.

#### Scaling the background image

Without any adjustments, the program will interpret one pixel of the background image as one square centimeter. Thus 100 pixels in the image correspond to 1 meter. If the scale of the background image difers, it needs to be adjusted. To do so, all you need to know is the distance of two random points in the room, the length of a wall or a room diagonal. The larger the used distance, the more accurate the scaling. Clicking scale background image (group box: Tools) unlocks the needed buttons.

After Clicking on *origin* (1), you can mark the starting point of the known distance by clicking the corresponding location in the ground plan. A red dot will appear which can be moved several times by clicking somewhere else in the plan. As soon as the origins location is marked correctly, click on measure point to set the end of the known distance in the same manner(2). Then enter the linear distance of these two points in the corresponding text box (3). The button *apply* will adjust the grid to fit the set scale (4).

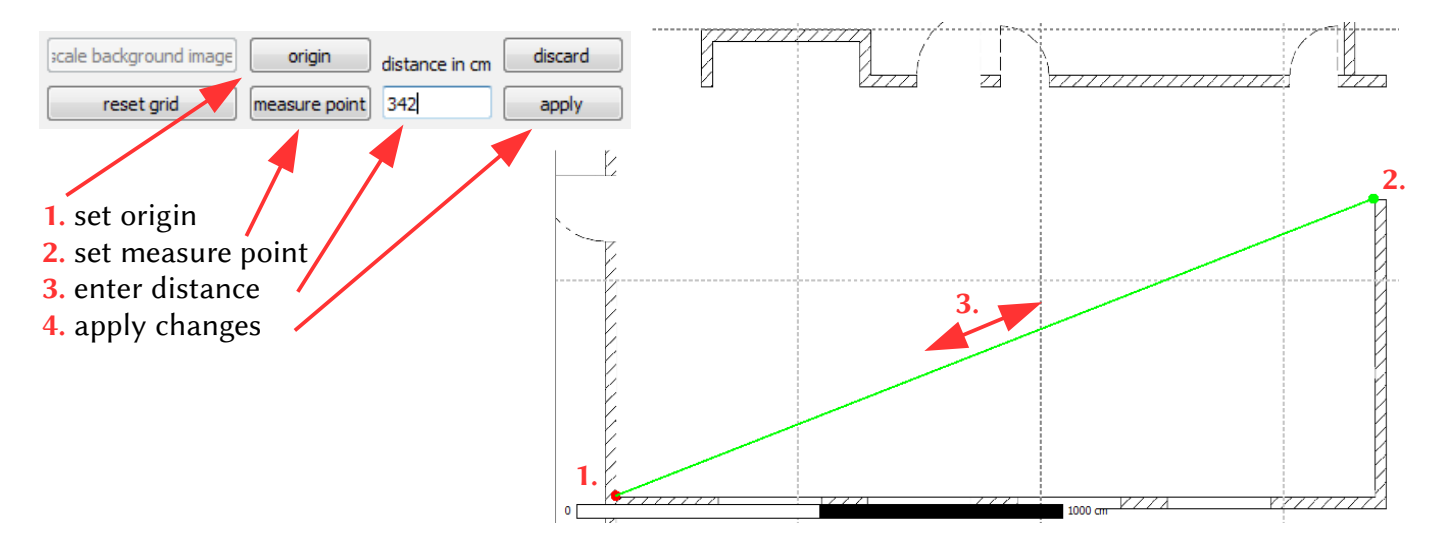

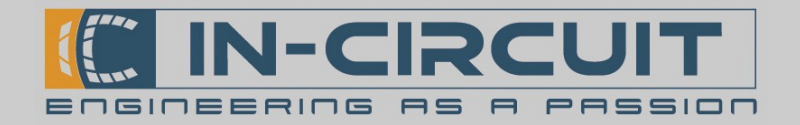

#### Appearance

The visibility of the background image and grid can be switched with the check boxes draw grid and draw background .

By adjusting the values in the text boxes inside the group box Grid-Coordinates the visible area of the background image can be changed. The text boxes  $x$  and  $y$  set the lower left corner of the background's visible area, based on the

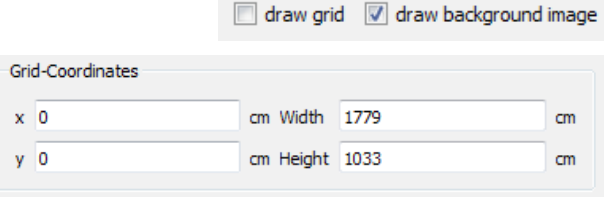

origin set before. Width and Height define the absolute horizontal and vertical size of the visible background area. The unit is cm.

#### Identification of devices in range

Up to this point only the master anchor is defined in the sofware. At least two more anchors and one more Tag need to be configured to execute 2D-ranging. Devices can be detected automatically. By clicking configure modules (main window), you open the configuration menu. There, click run detection mode to start the automatic detection of modules in communication range of the master anchor. As soon as additional DW1000 HRP-Sticks are powered up, they appear in the list below. Wait for all devices to appear in the list, then leave the detection mode by clicking stop detection mode.

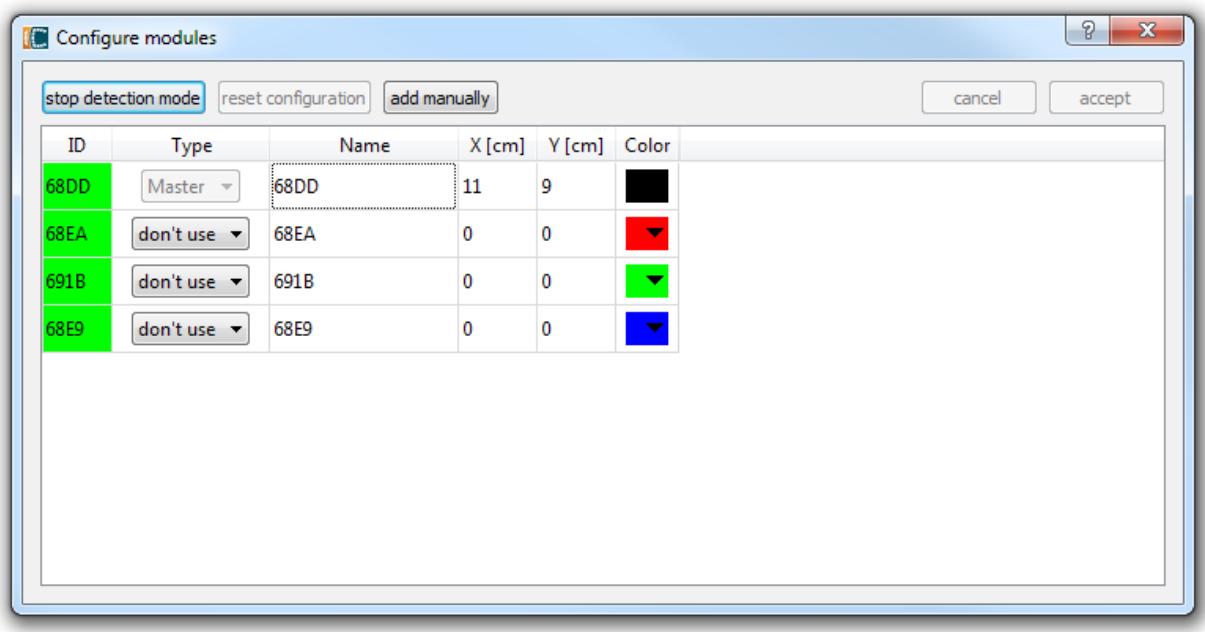

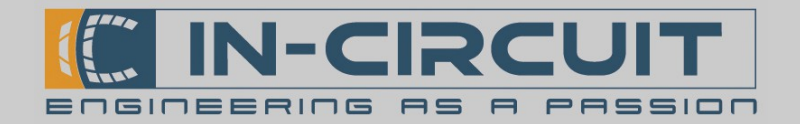

### Configuration of the devices

The first column in the Configure modules-window shows the ID of every detected device. It is equal to the last four digits of the device's serial number, printed onto the device's label.

The value in the second column defines whether the module is used as anchor, tag or if it stays unused. The master anchor's type can not be changed.

In the third column an individual name can be set to identify the devices in the ground plan.

The next two columns ( $X \& Y$ ) show the coordinates of the devices in the room. In case of the anchors, they can be set now (if known) or later by dragging them in the ground plan.

In the last column you can chose a color for the representation of the device in the ground plan If all values have been set, you can save the configuration and leave the menu by clicking accept. Clicking cancel will discard all changes and leave the menu.

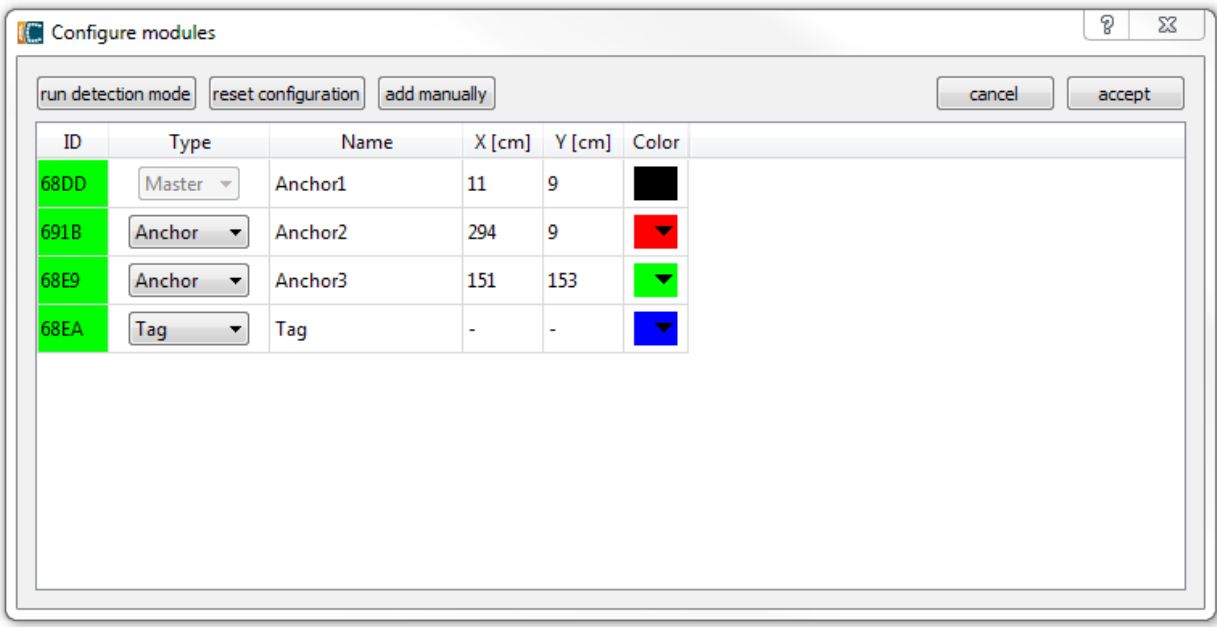

Note on using the software with less than 4 devices:

2D-ranging requires at least 3 anchors and one tag. Nevertheless it is possible to use the DW1000 HRP Tracker with a minimum of two devices (1 anchor & 1 tag). In this special case two dummy anchors have to be defined to reach the minimum number of devices. By clicking add manually a dummy device is being created. It is defined as an anchor automatically. After creating two dummy anchors the menu can be closed as described above.

If there are less than three real anchors defined, there will only be circles displayed in ranging mode representing the tags distance to the anchor/s. Calculating an unambiguous tag position is impossible.

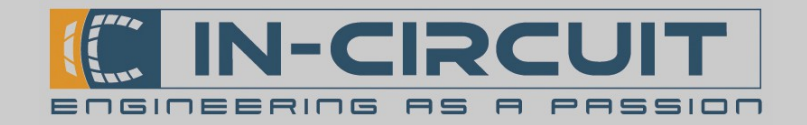

### Placement of the anchors in the ground plan

All defined anchors are represented by colored dots in the ground plan, afer the configuration menu has been closed. The master Anchor is displayed with an additional ring. The anchors name is being listed next to the dot. At the beginning, all anchors are located in the origin of the grid unless, their positions have already been defined during configuration. They can be placed by drag&drop with the left mouse button. While the left mouse button is pressed, the program displays the cursor's position in relation to the set origin in the lower left corner  $(X & X)$ , as well as the moved distance. A left-click in the ground plane shows the absolute position of the cursor and zeroes the distance display. Now you can measure distances in relation to the last left-click by moving the cursor while holding the right mouse buton. Using these aids, all anchors should be placed in the ground plan according to their real positions in the room.

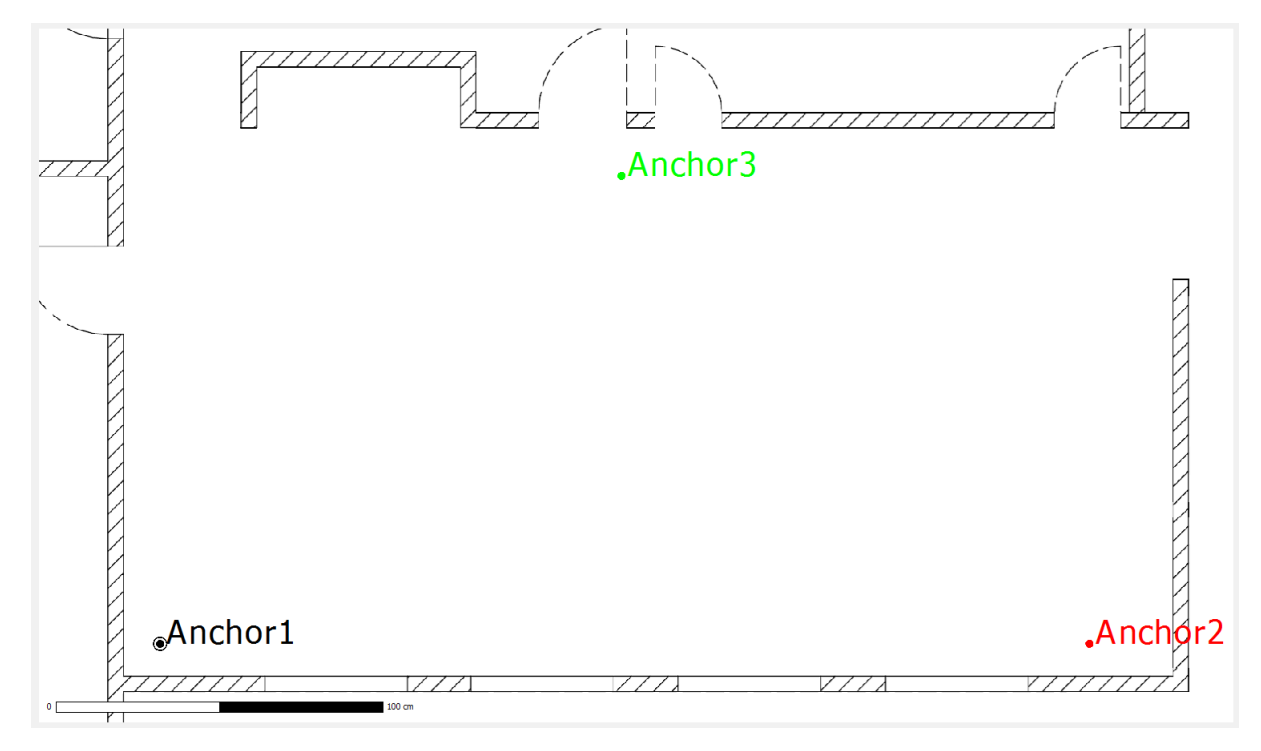

Alternatively you can change the anchor's positions by directely entering their coordinates (X/Y) in the corresponding fields in the Anchor group.

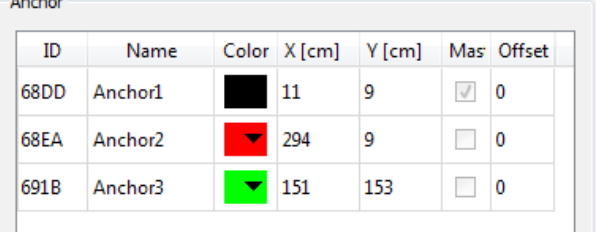

All setings (anchors and their positions, tags, ground plan) can be exported and imported with save setings and load setings.

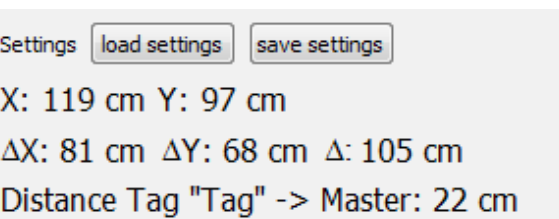

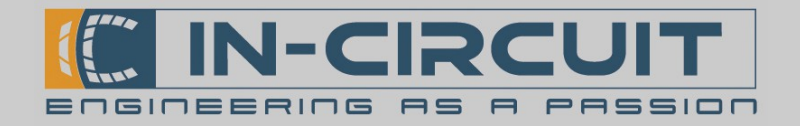

### Ranging mode

After all configurations have been done, the ranging can be started by clicking *start ranging*. All defined and present tags should immediately appear in the ground plane, assuming correct configuration.

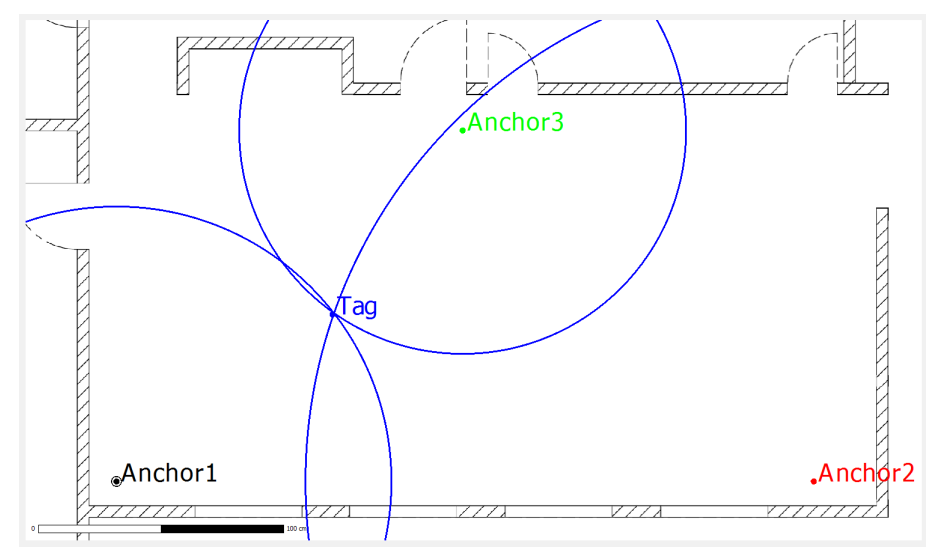

The group box Tools offers the possibility to smooth the tag's movement by calculating the average of the last 1 to 100 measurements. Changing this value effects the presentation of AVG Pos and AVG Dist (see below).

In the Tags-list, you can choose between different presentation options of the tag's positions. Moving the cursor over the column's titles reveals a short explanation of the function.

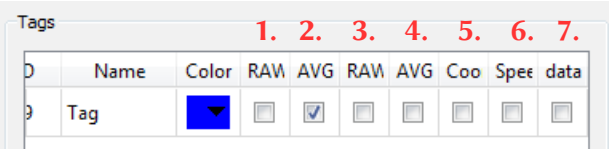

From left to right the check boxes do the following:

- 1. RAW Pos activates the presentation of the raw position data.
- 2. AVG Pos activates the presentation of the smoothed position data, depending on the number of measurements used to calculate the average position
- 3. RAW Dist activates the presentation of the raw distance circles. If activated, the programm draws a Circle around every Anchor representing the measured distance between it and the tag.
- 4. AVG Dist activates the presentation of the smoothed distance circles. (analogous to 2.)
- 5. Coordinates activates the presentation of the tag's coordinates next to the dot in the ground plan.
- 6. Speed activates the presentation of the tag's speed next to the dot in the ground plan.
- 7. Datarate activates the presentation of the tag's data rate next to the dot in the ground plan.

Via the buton send command the master tag can send configuration commands to any devices of the system. To demonstrate this feature, the demo sofware supports commands to switch the RX- and TX-LED of any available device.

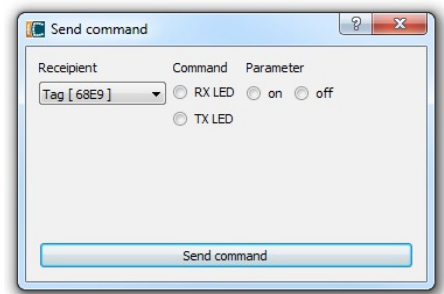

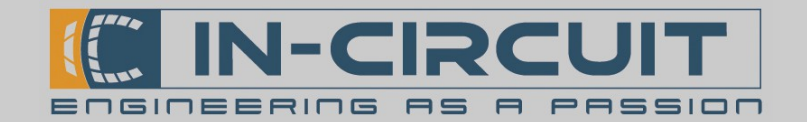

### Ordering Information

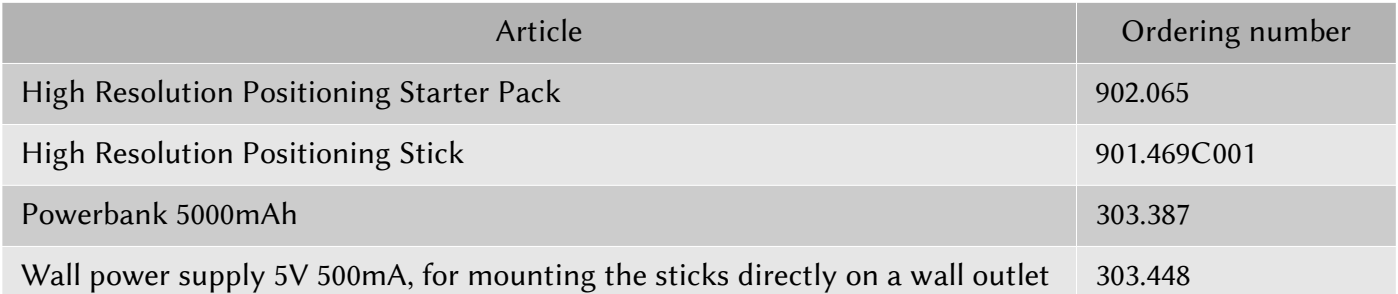

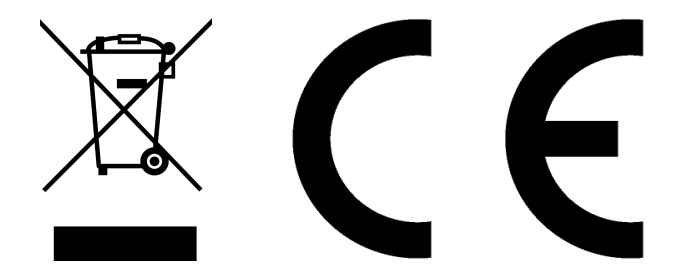

**RoHS / WEEE compliant**

WEEE-Reg.-Nr. DE 17225017

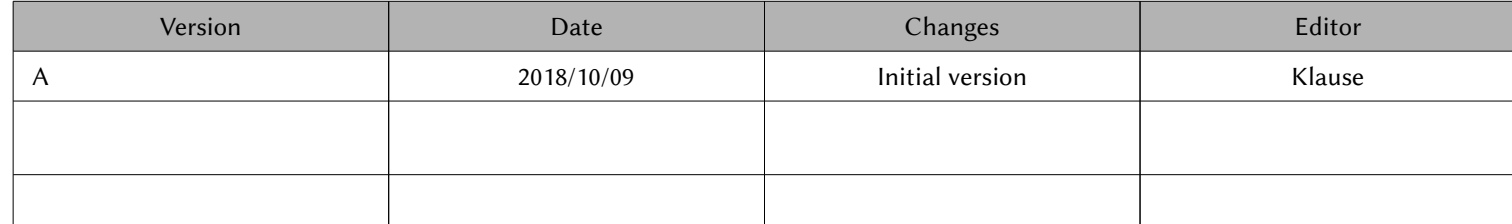

In-Circuit GmbH Boltenhagener Str. 124 D-011109 Dresden